# AnyConnect Remote Access VPN configureren op FTD  $\overline{\phantom{a}}$

# Inhoud

Inleiding Voorwaarden Vereisten Gebruikte componenten Achtergrondinformatie **Configuratie** 1. Voorwaarden a) Het SSL-certificaat invoeren c) Maak een pool van adressen voor VPN-gebruikers d) XML-profiel maken e) AnyConnect-afbeeldingen uploaden 2. Wizard Externe toegang **Connection** Beperkingen Beveiligingsoverwegingen a) uRPF inschakelen b) Schakel optie voor sysopt connection-vpn in Gerelateerde informatie

# Inleiding

Dit document beschrijft een configuratie voor AnyConnect Remote Access VPN op FTD.

# Voorwaarden

## Vereisten

Cisco raadt kennis van de volgende onderwerpen aan:

- Basis VPN-, TLS- en IKEv2-kennis
- Basisverificatie, autorisatie en accounting (AAA) en RADIUS-kennis
- Ervaring met Firepower Management Center

## Gebruikte componenten

De informatie in dit document is gebaseerd op de volgende software- en hardware-versies:

- $\cdot$  Cisco FTD 7.2.0
- Cisco VCC 7.2.1

• AnyConnect 4.10

De informatie in dit document is gebaseerd op de apparaten in een specifieke laboratoriumomgeving. Alle apparaten die in dit document worden beschreven, hadden een opgeschoonde (standaard)configuratie. Als uw netwerk live is, moet u zorgen dat u de potentiële impact van elke opdracht begrijpt.

## Achtergrondinformatie

Dit document biedt een configuratievoorbeeld voor Firepower Threat Defence (FTD), versie 7.2.0 en hoger, waarmee externe toegang tot VPN mogelijk is om Transport Layer Security (TLS) en Internet Key Exchange versie 2 (IKEv2) te gebruiken. Als client kan Cisco AnyConnect worden gebruikt, wat op meerdere platforms wordt ondersteund.

# **Configuratie**

## 1. Voorwaarden

Zo gaat u door de wizard Externe toegang in Firepower Management Center:

- Maak een certificaat aan dat wordt gebruikt voor serververificatie.
- Configureer RADIUS- of LDAP-server voor gebruikersverificatie.
- Maak een pool van adressen voor VPN-gebruikers.
- Upload AnyConnect-afbeeldingen voor verschillende platforms.

#### a) Het SSL-certificaat invoeren

Certificaten zijn essentieel wanneer u AnyConnect configureert. Het certificaat moet de extensie Alternatieve Naam hebben met DNS-naam en/of IP-adres om fouten in webbrowsers te voorkomen.

Opmerking: alleen geregistreerde Cisco-gebruikers hebben toegang tot interne tools en buginformatie.

Er zijn beperkingen voor handmatige inschrijving van certificaten:

- Op FTD hebt u het CA-certificaat nodig voordat u de CSR genereert.

- Indien de MVO extern wordt gegenereerd, kan de handmatige methode niet werken, maar moet een andere methode worden gebruikt (PKCS12).

Er zijn verschillende methoden om een certificaat op FTD-apparaat te verkrijgen, maar de veilige en makkelijke manier is om een Certificate Signing Verzoek (CSR) te maken, het te ondertekenen met een Certificate Authority (CA) en vervolgens een geïmporteerd certificaat afgegeven voor publieke sleutel, die in CSR was. Dit is de manier om dat te doen:

• Ga naar veld Objects > Object Management > PKI > Cert Enrollment, klik op Cert-inschrijving toevoegen.

## **Add Cert Enrollment**

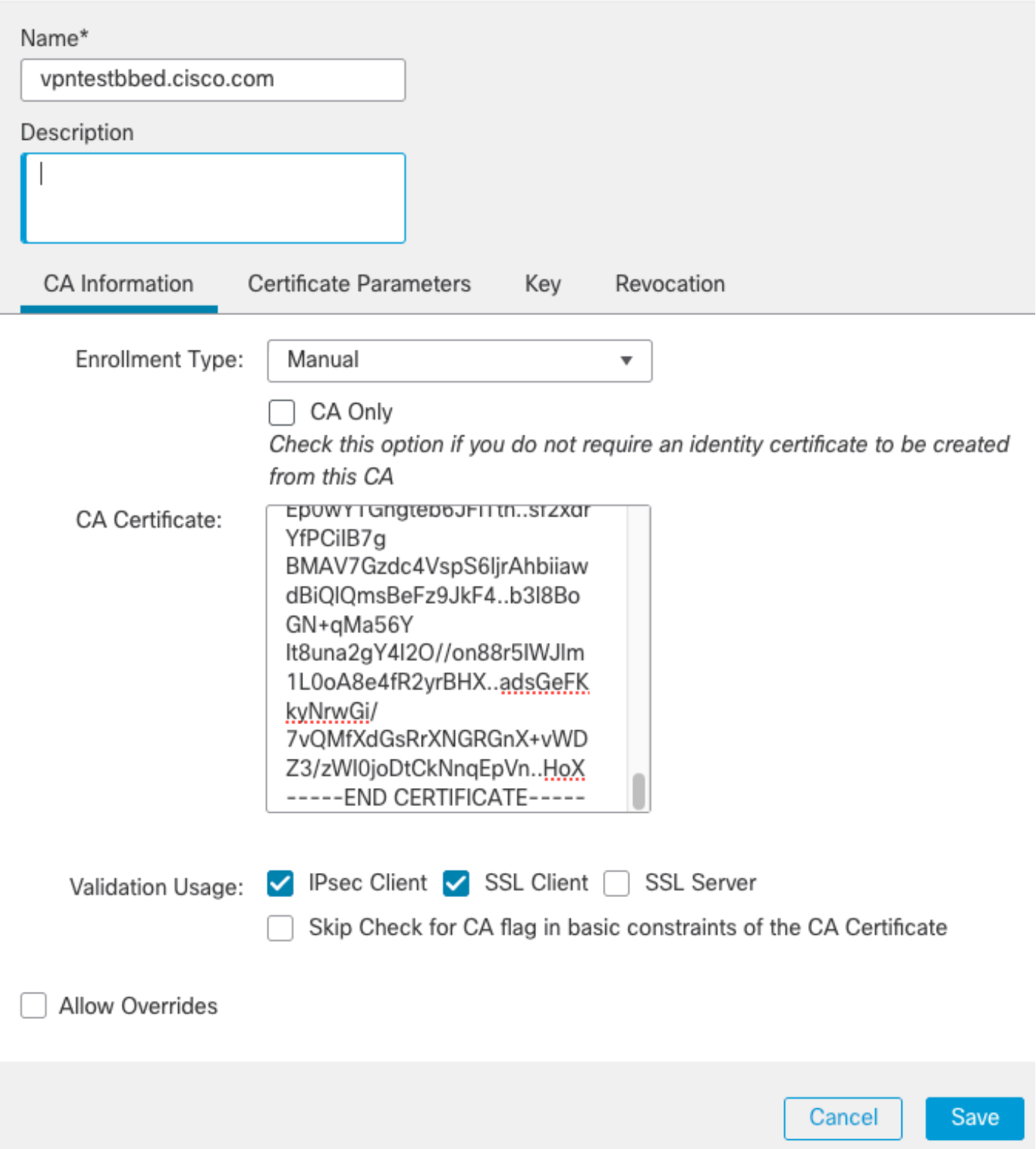

- $\bullet$  Kiezen  $\epsilon$ nrollment Type certificaat van de certificeringsinstantie (CA) (het certificaat dat wordt gebruikt om de CSR te ondertekenen).
- Ga vervolgens naar het tweede tabblad en selecteer custom FQDN en vul alle nodige velden in, bijvoorbeeld:

Q

## **Add Cert Enrollment**

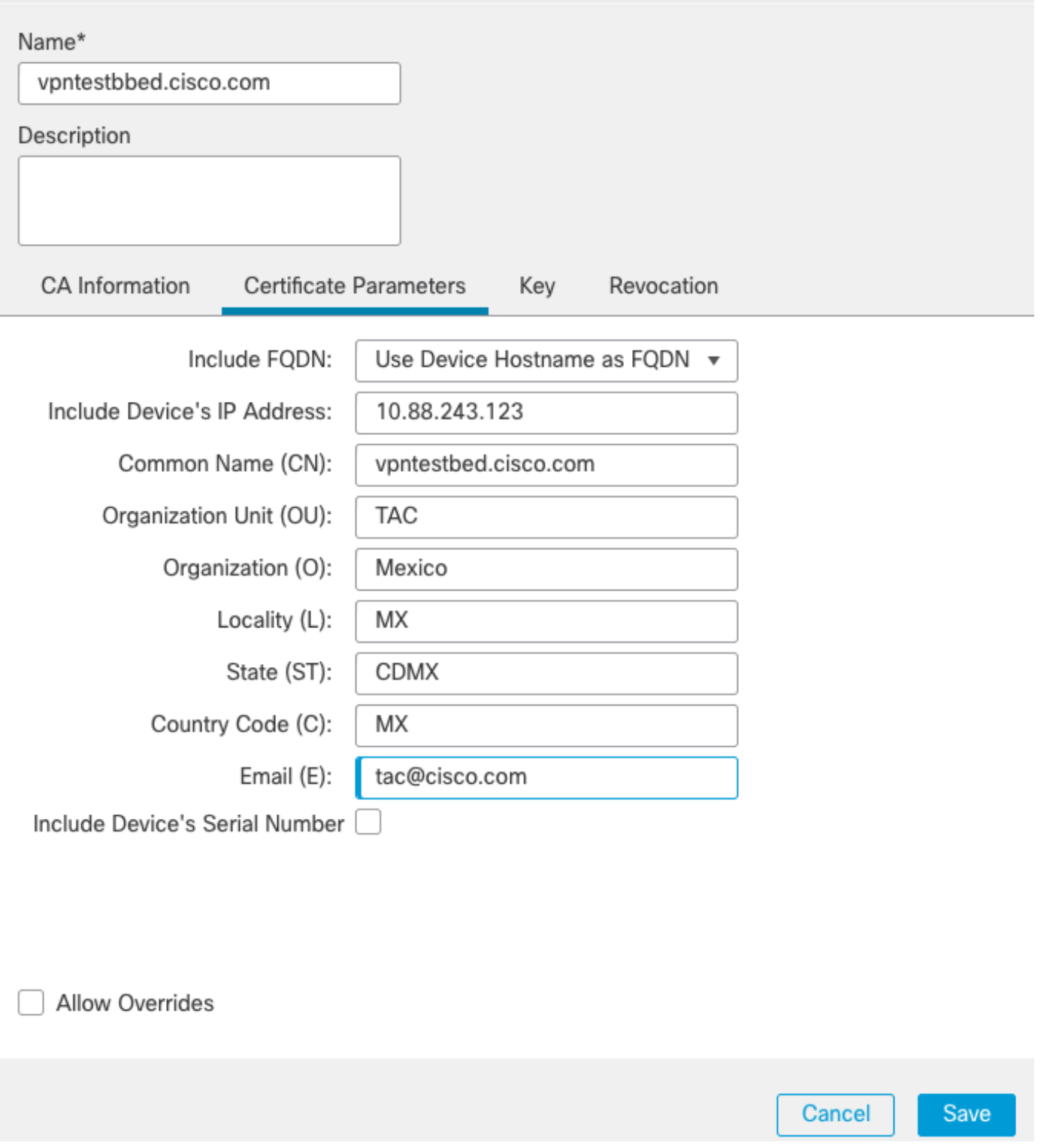

- Selecteer in het derde tabblad de optie Key TypeKies naam en grootte. Voor RSA zijn minimaal 2048 bits vereist.
- Klik op Opslaan en ga naar Devices > Certificates > Add > New Certificate.
- Selecteer vervolgens Device, en Cert Enrollment selecteer het trustpoint dat u zojuist hebt gemaakt, ●klik op Add:

❼

## **Add New Certificate**

Add a new certificate to the device using cert enrollment object which is used to generate CA and identify certificate.

 $\mathbf{P}$ 

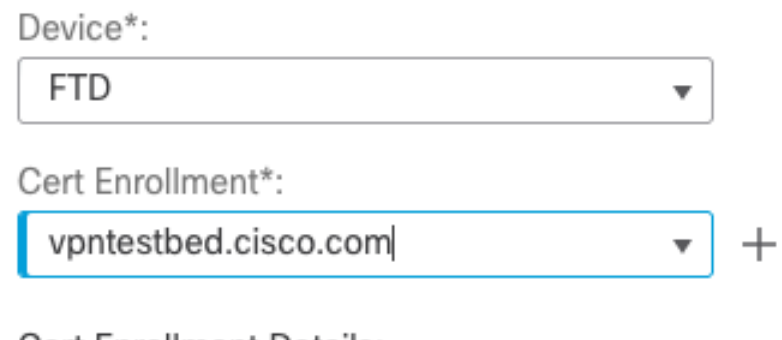

**Cert Enrollment Details:** 

Name:

vpntestbed.cisco.com

- Later, naast de trustpoint naam, klikt u op de  $\rightarrow$  pictogram, gevolgd  $\gamma$ es, en daarna CSR naar CA kopiëren en ondertekenen. Certificaat moet dezelfde kenmerken hebben als een HTTPSserver.
- Nadat u het certificaat van CA in base64-formaat hebt ontvangen, selecteert u het van de schijf en klikt u op Import. Als dit lukt, zie je:

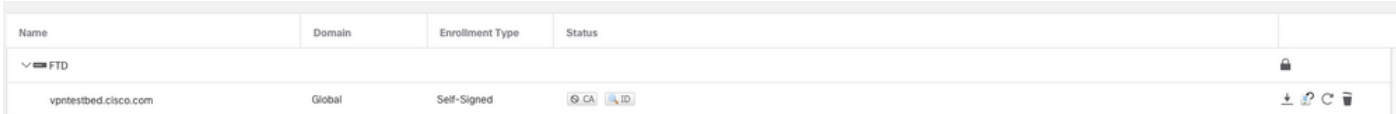

#### b) RADIUS-server configureren

- Ga naar veld **Objects > Object Management > RADIUS Server Group > Add RADIUS Server Grou**p.
- Vul de naam in en voeg IP-adres toe samen met gedeeld geheim, klik op save:

## IP Address/Hostname:\*

192.168.20.7

Configure DNS at Threat Defense Platform Settings to resolve hostname

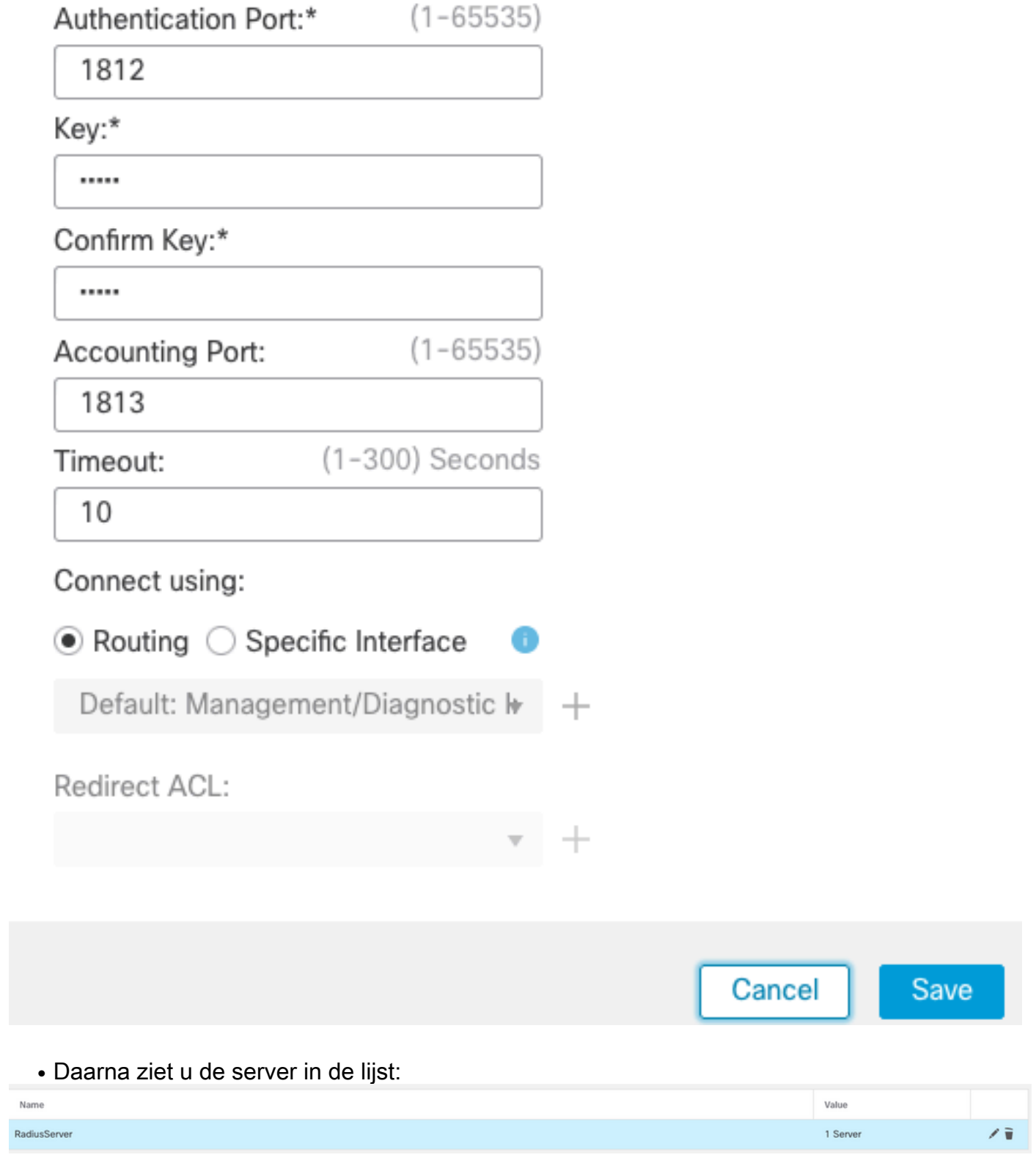

c) Maak een pool van adressen voor VPN-gebruikers

- Ga naar veld **Objects > Object Management > Address Pools > Add IPv4 Pools**.
- Zet de naam en bereik, masker is niet nodig:

Name\*

vpn\_pool

IPv4 Address Range\*

10.72.1.1-10.72.1.150

Format: ipaddr-ipaddr e.g., 10.72.1.1-10.72.1.150

Mask

Specify a netmask in X.X.X.X format

Description

Allow Overrides

Configure device overrides in the address pool object to avoid IP address conflicts in case of object is shared across multiple devices

▶ Override (0)

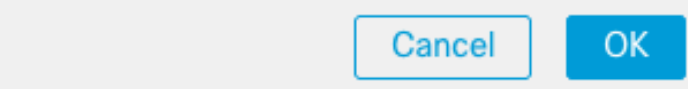

 $\Box$ 

 $\times$ 

#### d) XML-profiel maken

- Download de Profile Editor van de Cisco-site en open deze.
- Ga naar veld Server List > Add...
- Zet de naam en FQDN van het display. U ziet vermeldingen in de serverlijst:

AnyConnect Profile Editor - VPN

File Heln

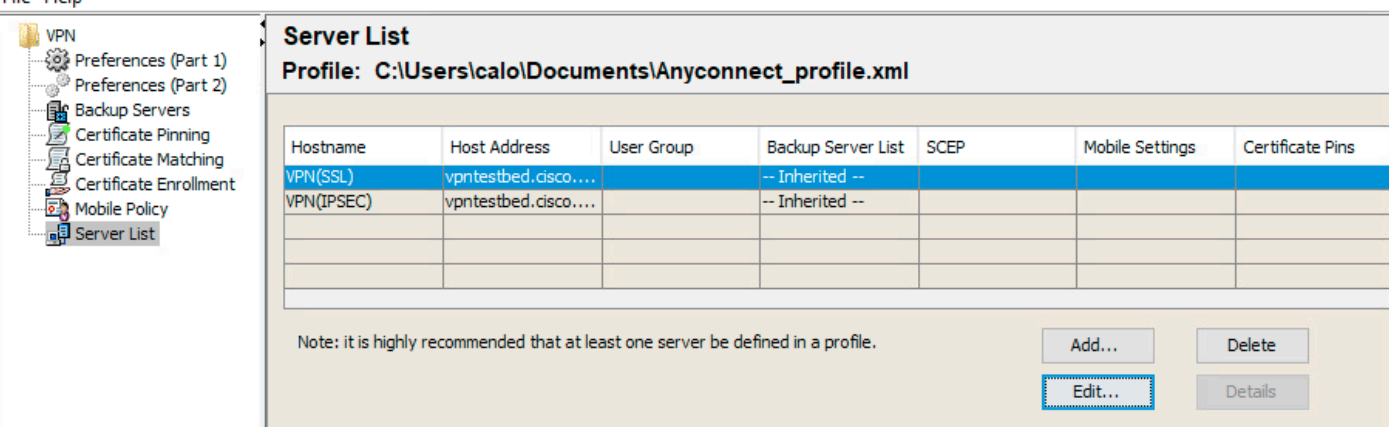

#### e) AnyConnect-afbeeldingen uploaden

- Download pkg-afbeeldingen van de Cisco-site.
- Ga naar veld Objects > Object Management > VPN > AnyConnect File > Add AnyConnect File.
- Typ de naam en selecteer PKG-bestand vanaf schijf, klik op save:

# **Edit AnyConnect File** Ø Name:\* Anyconnectmac4.10 File Name:\* anyconnect-macos-4.10.06079-webder Browse.. File Type:\* AnyConnect Client Image  $\overline{\mathbf{v}}$ Description: Cancel OK

• Voeg meer pakketten toe op basis van uw eigen vereisten.

## 2. Wizard Externe toegang

- Ga naar veld Devices > VPN > Remote Access > Add a new configuration.
- Geef het profiel een naam en selecteer FTD-apparaat:

## **Targeted Devices and Protocols**

This wizard will guide you through the required minimal steps to configure the Remote Access VPN policy with a new user-defined connection profile.

Name:\*

Anyconnect\_RA

Description:

**VPN Protocols:** 

 $\vee$  SSL V IPsec-IKEv2 **Targeted Devices:** Available Devices **Selected Devices** Q Search ÷ **FTD FTD** Add

· Typ in de stap Verbindingsprofiel het volgende: Connection Profile Name, selecteert u de Authentication Server en Address Pools die u eerder hebt gemaakt:

#### **Connection Profile:**

Connection Profiles specify the tunnel group policies for a VPN connection. These policies pertain to creating the tunnel itself, how AAA is accomplished and how addresses are assigned. They also include user attributes, which are defined in group policies.

. . . .

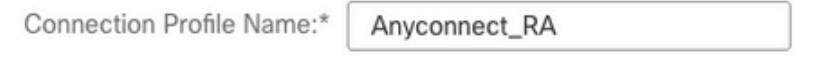

This name is configured as a connection alias, it can be used to connect to the VPN gateway

#### Authentication, Authorization & Accounting (AAA):

Specify the method of authentication (AAA, certificates or both), and the AAA servers that will be used for VPN connections.

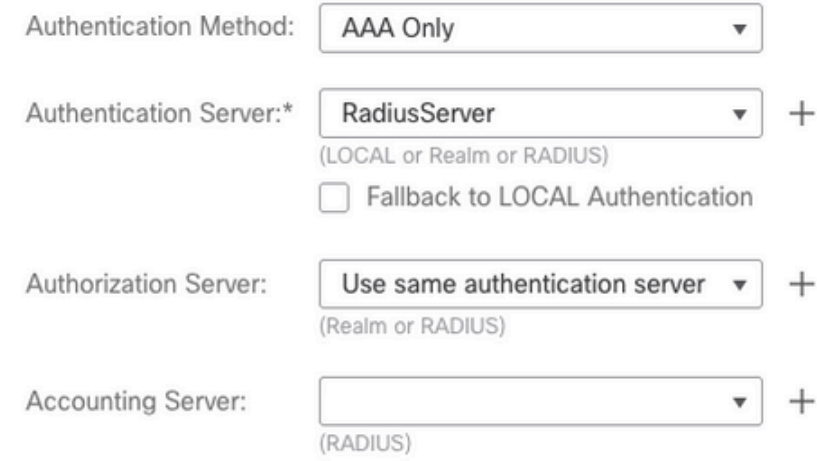

#### **Client Address Assignment:**

Client IP address can be assigned from AAA server, DHCP server and IP address pools. When multiple options are selected, IP address assignment is tried in the order of AAA server, DHCP server and IP address pool.

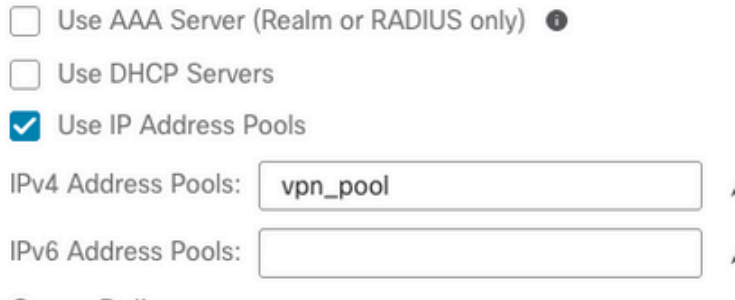

Group Policy:

A group policy is a collection of user-oriented session attributes which are assigned to client when a VPN connection is established. Select or create a Group Policy object.

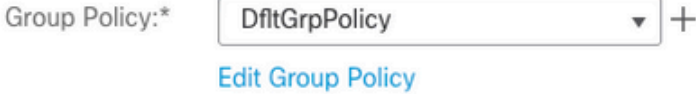

• Klik op Edit Group Policy en selecteer op het tabblad AnyConnect de optie Client Profileklikt u vervolgens op Save:

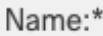

**DfltGrpPolicy** 

#### Description:

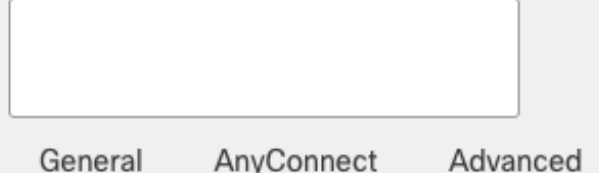

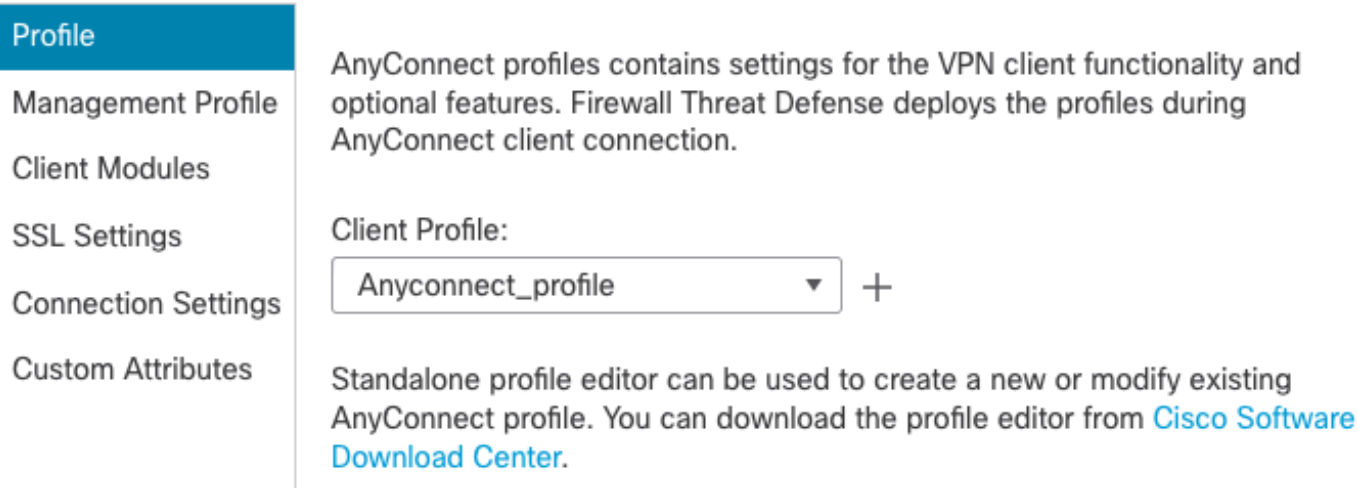

#### • Selecteer op de volgende pagina de optie AnyConnect-afbeeldingen en klik op Next.

#### AnyConnect Client Image

The VPN gateway can automatically download the latest AnyConnect package to the client device when the VPN connection is initiated. Minimize connection setup time by choosing the appropriate OS for the selected package.

Download AnyConnect Client packages from Cisco Software Download Center.

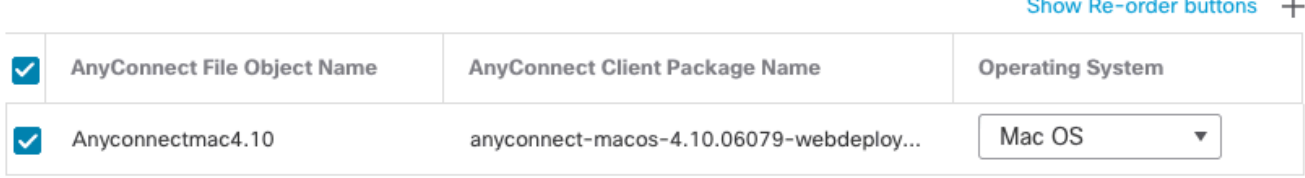

· Selecteer in het volgende scherm de optie Network Interface and Device Certificates:

### Network Interface for Incoming VPN Access

Select or create an Interface Group or a Security Zone that contains the network interfaces users will access for VPN connections.

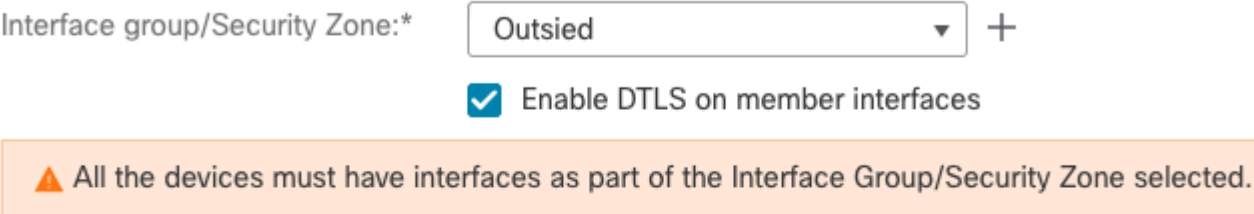

#### **Device Certificates**

Device certificate (also called Identity certificate) identifies the VPN gateway to the remote access clients. Select a certificate which is used to authenticate the VPN gateway.

Certificate Enrollment:\*

```
vpntestbed.cisco.com
                         ^{+}
```
## **Access Control for VPN Traffic**

All decrypted traffic in the VPN tunnel is subjected to the Access Control Policy by default. Select this option to bypass decrypted traffic from the Access Control Policy.

✔ Bypass Access Control policy for decrypted traffic (sysopt permit-vpn) This option bypasses the Access Control Policy inspection, but VPN filter ACL and authorization ACL downloaded from AAA server are still applied to VPN traffic.

• Als alles goed is ingesteld, kunt u op Finish en vervolgens Deploy:

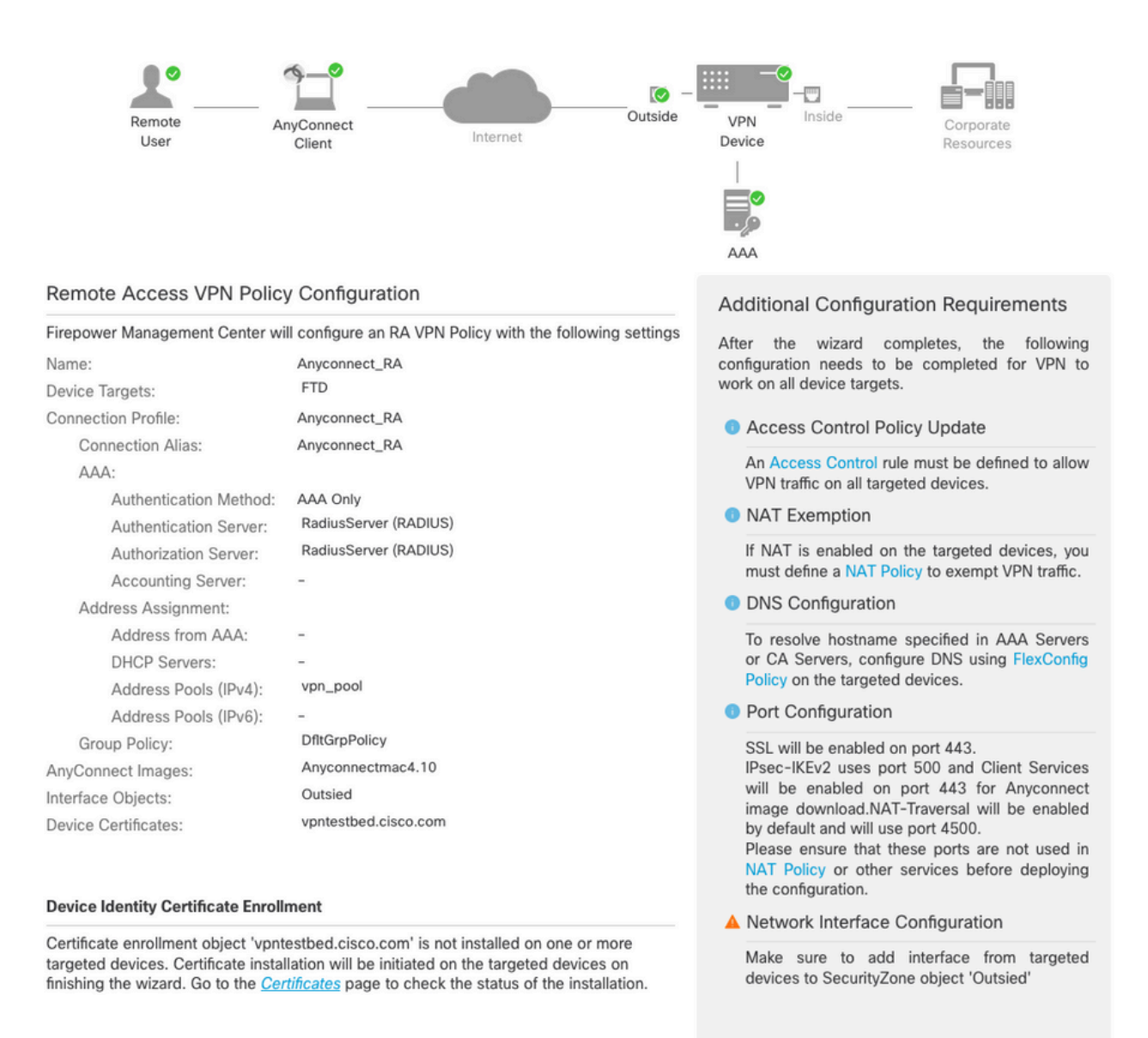

Hierdoor wordt de gehele configuratie gekopieerd, samen met certificaten en AnyConnect-● pakketten naar FTD-applicatie.

# Connection

Om verbinding te maken met FTD moet u een browser, type DNS naam of IP-adres dat naar de buiteninterface wijst openen. U logt vervolgens in met referenties die zijn opgeslagen in een RADIUS-server en voert de instructies uit op het scherm. Nadat AnyConnect is geïnstalleerd, moet u hetzelfde adres in het AnyConnect-venster plaatsen en op Connect.

# Beperkingen

Momenteel niet ondersteund op FTD, maar beschikbaar op ASA:

- De interfacekeuze in RADIUS-server wordt niet ondersteund op Firepower Threat Defence6.2.3 of eerdere versies. De interfaceoptie wordt genegeerd tijdens plaatsing.
- Voor een dynamische RADIUS-server met autorisatie is Firepower Threat Defense6.3 of hoger vereist om de dynamische autorisatie te kunnen gebruiken.
- FTDposture VPN ondersteunt groepsbeleidswijzigingen niet via dynamische autorisatie of

RADIUS-wijziging van autorisatie (CoA).

- AnyConnect-aanpassing (verbetering: Cisco-bug-id [CSCvq87631\)](https://cdetsng.cisco.com/summary/#/defect/CSCvq87631)
- AnyConnect-scripts
- AnvConnect-lokalisatie
- WSA-integratie
- Gelijktijdige IKEv2 dynamische cryptografische kaart voor RNA en L2L VPN (verbetering: Cisco bug-id [CSCvr52047](https://cdetsng.cisco.com/summary/#/defect/CSCvr52047))
- AnyConnect-modules (NAM, Hostscan, AMP Enabler, SBL, Umbrella, Web Security enzovoort) - DART is standaard geïnstalleerd (verbeteringen voor AMP Enabler en Umbrella: Cisco bug-id [CSCvs03562](https://cdetsng.cisco.com/summary/#/defect/CSCvs03562) en Cisco bug-id [CSCvs06642](https://cdetsng.cisco.com/summary/#/defect/CSCvs06642)).
- TACACS, Kerberos (KCD-verificatie en RSA/SDI)
- Browser Proxy

# Beveiligingsoverwegingen

Standaard wordt de sysopt connection permit-vpnoptie is uitgeschakeld. Dit betekent dat u het verkeer moet toestaan dat afkomstig is van de pool van adressen op buiteninterface via Access Control Policy. Hoewel de voorfilter- of toegangscontroleregel wordt toegevoegd om alleen VPN-verkeer toe te staan, wordt deze bij vergissing toegestaan als er clear-text verkeer gebeurt om aan de regelcriteria te voldoen.

Dit probleem wordt op twee manieren benaderd. Ten eerste, TAC aanbevolen optie, is anti-Spoofing inschakelen (op ASA was het bekend als Unicast Reverse Path Forwarding - uRPF) voor buiteninterface, en ten tweede, moet inschakelen sysopt connection permit-vpn om de inspectie van de snort volledig te omzeilen. De eerste optie staat een normale inspectie van het verkeer toe dat naar en van VPN-gebruikers gaat.

#### a) uRPF inschakelen

Maak een nulroute voor het netwerk dat wordt gebruikt voor gebruikers van externe toegang, ●zoals gedefinieerd in sectie C. Ga naar Devices > Device Management > Edit > Routing > Static Route en selecteer Add route

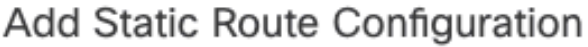

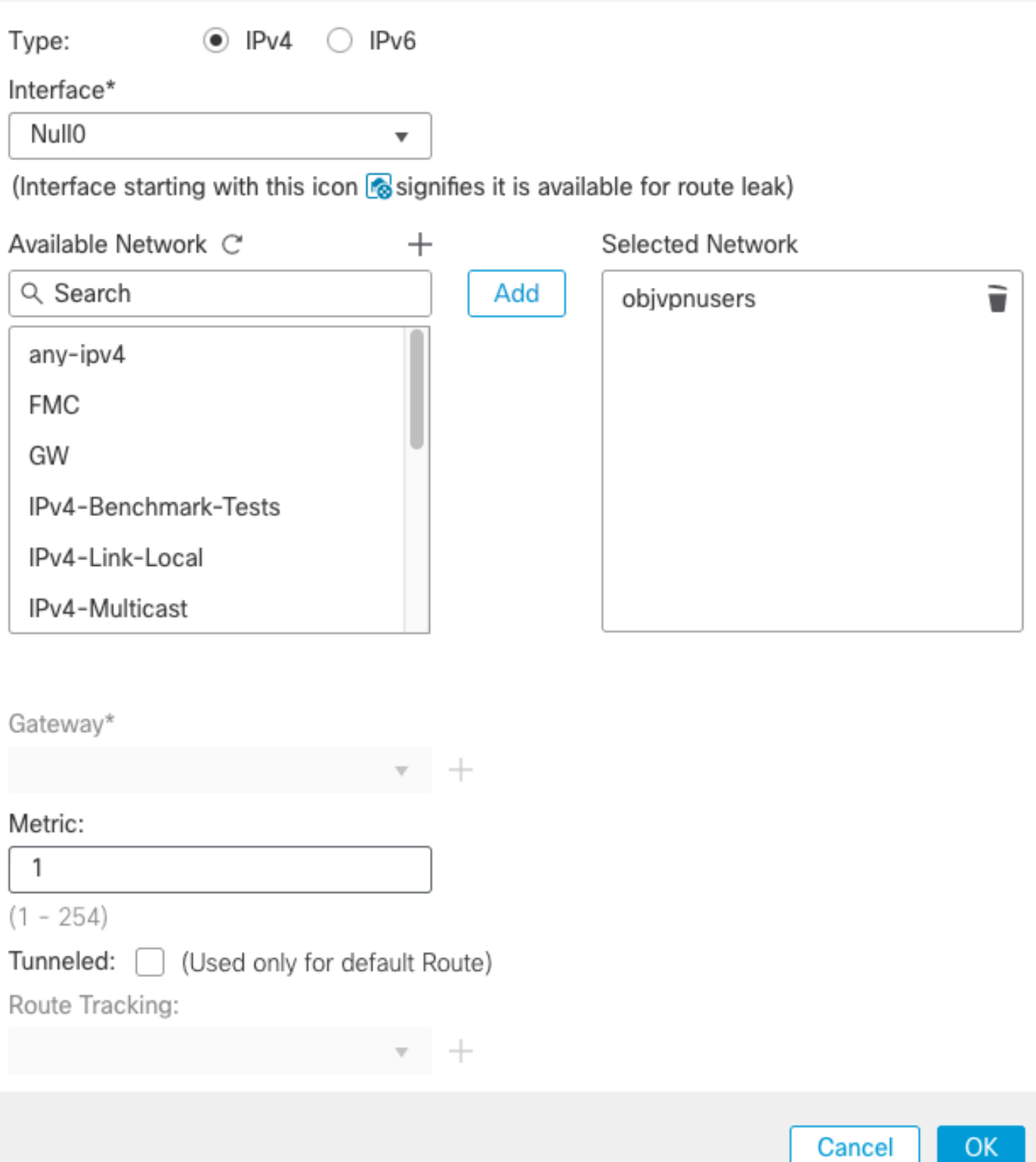

• Schakel vervolgens uRPF in op de interface waar de VPN-verbindingen eindigen. Om dit te vinden, navigeer naar **Devices > Device Management > Edit > Interfaces > Edit > Advanced > Security Configuration > Enable Anti Spoofing**.

#### **Edit Physical Interface**

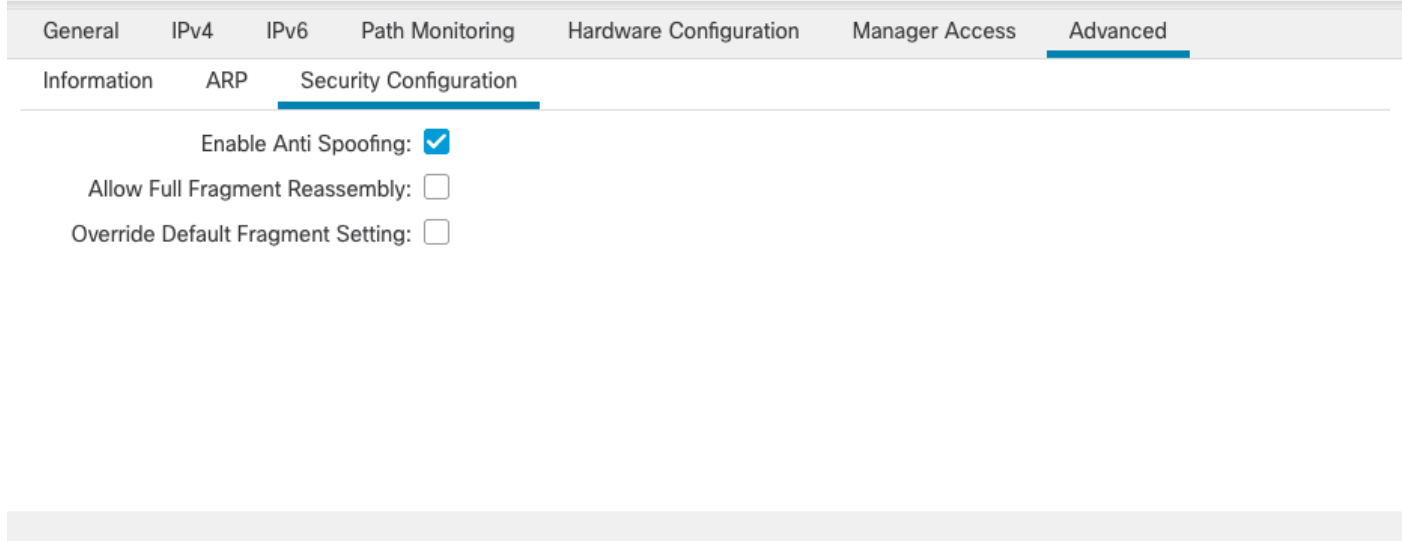

Wanneer een gebruiker is verbonden, wordt de 32-bits route voor die gebruiker in de routeringstabel geïnstalleerd. Wis het tekstverkeer dat afkomstig is van de andere, ongebruikte IPadressen uit de pool wordt door uRFP verwijderd. Om een beschrijving te zien van **Anti-Spoofing**Raadpleeg [Beveiligingsconfiguratieparameters instellen bij Firepower Threat Defence.](/content/en/us/td/docs/security/firepower/622/configuration/guide/fpmc-config-guide-v622/interfaces_for_firepower_threat_defense.html?bookSearch=true#task_34BB9AC8E91946AB847C65FB79D67A5F)

#### b) Inschakelen Oysopt connection permit-vpn Optioneel

Als u versie 6.2.3 of hoger hebt, is er een optie om dit te doen met de wizard of onder Devices > ● VPN > Remote Access > VPN Profile > Access Interfaces.

## Access Control for VPN Traffic

▼ Bypass Access Control policy for decrypted traffic (sysopt permit-vpn)

Decrypted traffic is subjected to Access Control Policy by default. This option bypasses the inspection, but VPN Filter ACL and authorization ACL downloaded from AAA server are still applied to VPN traffic.

- Voor versies voor 6.2.3, ga naar Objects > Object Management > FlexConfig > Text Object > Add Text Object.
- Maak een tekstobject variabele, bijvoorbeeld: vpnSysVar een enkele ingang met waarde sysopt.
- Ga naar veld Objects**> Object Management > FlexConfig > FlexConfig Object > Add FlexConfig Object**.
- Maak de FlexConfig object met CLI connection permit-vpn.
- Plaats de variabele van het tekstobject in het veld FlexConfig object op de CLI met **\$vpnSysVar** ●**connection permit-vpn**. Klik Save:

Cancel

OK

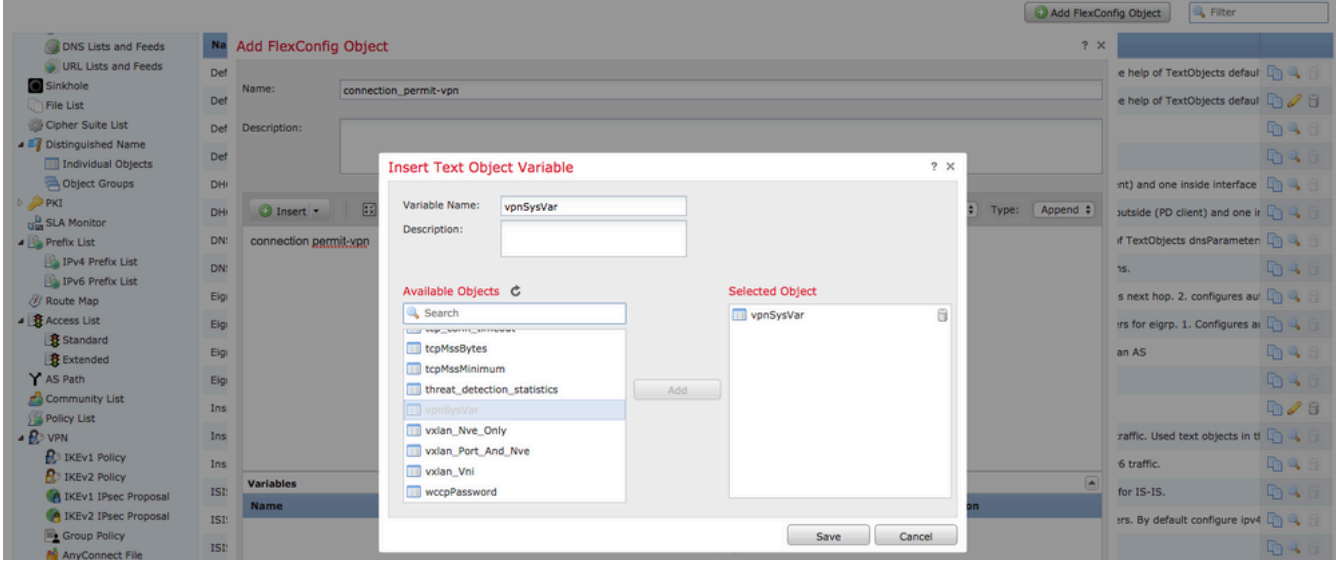

● Pas de FlexConfigobject als **Append** en selecteer implementatie om Everytime:

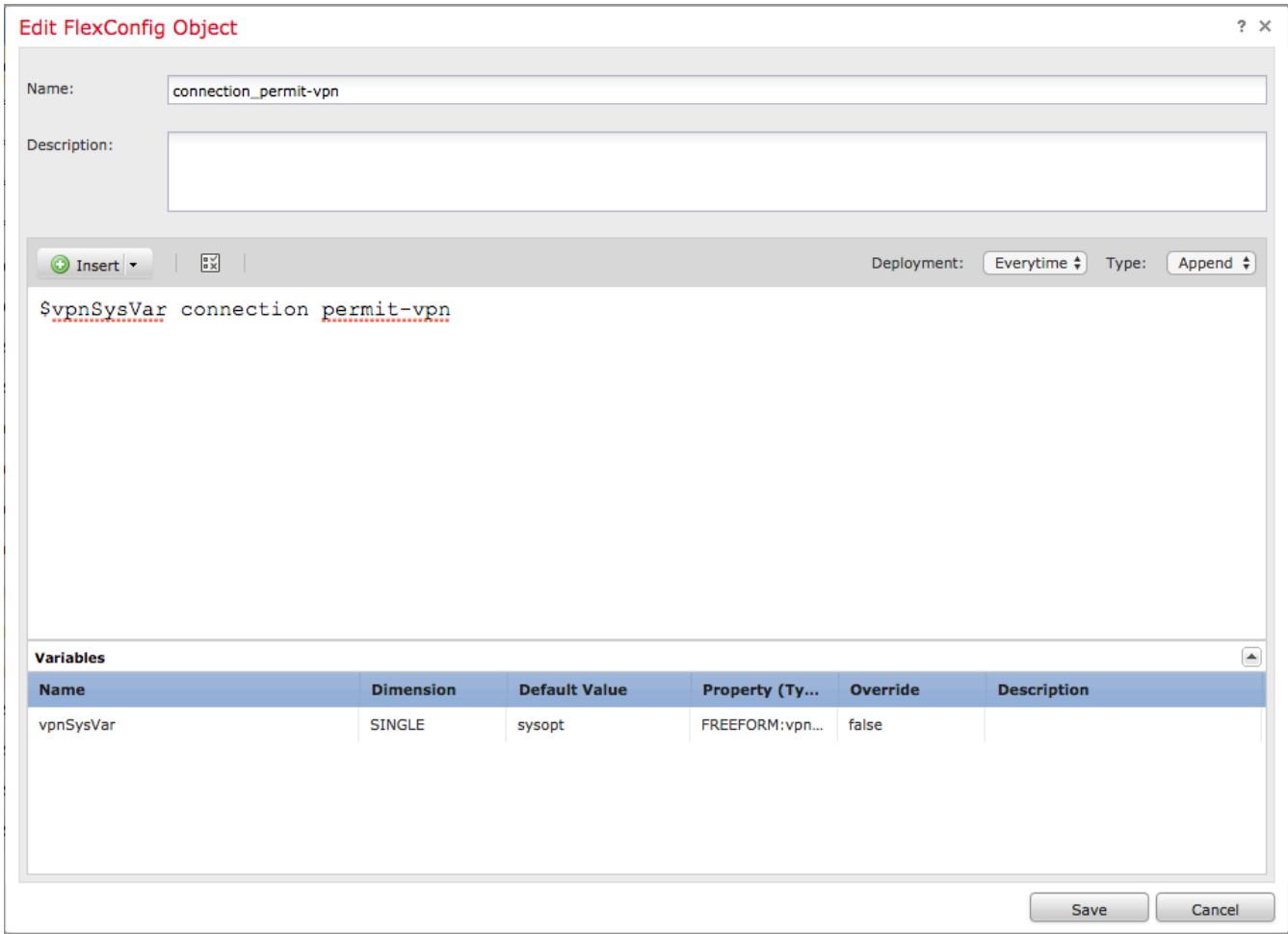

- Ga naar veld**Devices > FlexConfig** en het huidige beleid te bewerken of een nieuw beleid te maken met New Policy knop.
- Voeg alleen de gemaakte toe FlexConfigklikt u op Save.
- Stel de configuratie aan voorziening op**sysopt connection permit-vpn**opdracht op het apparaat. Hierna kunt u echter geen toegangscontrolebeleid gebruiken om verkeer te inspecteren dat van de gebruikers afkomstig is. U kunt nog steeds VPN-filter of downloadbare ACL gebruiken om gebruikersverkeer te filteren.

Als u gedropte pakketten met snort van VPN-gebruikers ziet, neemt u contact op met TAC en verwijst u naar Cisco bug-id <u>CSCvg91399</u>.

# Gerelateerde informatie

● [Cisco technische ondersteuning en downloads](https://www.cisco.com/c/nl_nl/support/index.html?referring_site=bodynav)

#### Over deze vertaling

Cisco heeft dit document vertaald via een combinatie van machine- en menselijke technologie om onze gebruikers wereldwijd ondersteuningscontent te bieden in hun eigen taal. Houd er rekening mee dat zelfs de beste machinevertaling niet net zo nauwkeurig is als die van een professionele vertaler. Cisco Systems, Inc. is niet aansprakelijk voor de nauwkeurigheid van deze vertalingen en raadt aan altijd het oorspronkelijke Engelstalige document (link) te raadplegen.